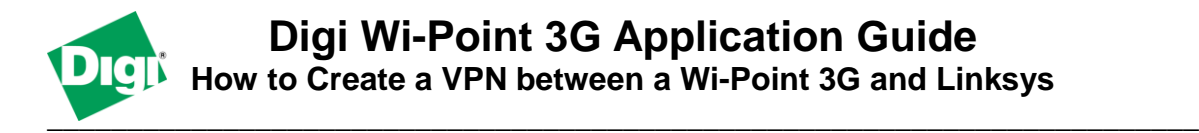

#### **Scenario**

Digi Wi-Point 3G is used for primary internet connectivity at a remote site. The remote site needs a way to get data to and from an office location.

### **Theory of Operation**

A remote site needs to be able to retrieve and send data to an office location from its Ethernet and Wi-Fi enabled devices. The way to do this will be to setup a VPN tunnel between the Wi-Point 3G and the Linksys VPN appliance at the office location, to provide a secure tunnel to the office location.

### **Sample Diagram**

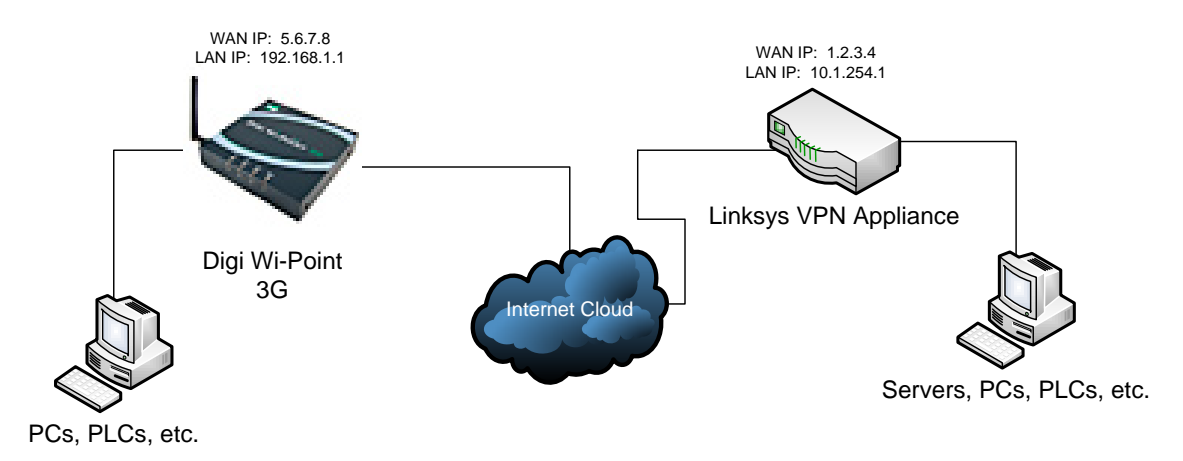

## **Carrier Plan and PC / VPN Appliance Requirements**

**Digi Wi-Point 3G Requirements:** Firmware version 1.1.34-8 or later is installed. To download the latest firmware, go to [http://www.digi.com/support.](http://www.digi.com/support)

**GSM GPRS/EDGE APN Type needed**: VPN and GRE end-points usually require static (persistent) IP addresses and must support mobile terminated data connections. If mobile termination is not an option with your current APN, you will need to acquire a new one that does support mobile termination.

**CDMA networks** may also require special plans to provide static IP addresses and support mobile terminated data connections.

Check with your wireless provider on the available plan types.

# **Digi Wi-Point 3G Configuration**

- 1. Read and follow the quick-start guide for the Digi Wi-Point 3G. A link has been provided: [http://ftp1.digi.com/support/documentation/90000907\\_a.pdf](http://ftp1.digi.com/support/documentation/90000907_a.pdf)
- 2. Assign a static IP address to the Ethernet port (the default address is 192.168.1.1). Note the default gateway may show or change to an address such as 10.6.6.6. This is normal as it is the cellular provider's network default gateway.
- 3. Configure the Digi Wi-Point 3G settings:
	- a. Navigate to **Configuration > Network > Virtual Private Network (VPN) Settings** in the web interface of the unit.
	- b. Ensure that button for **Enabled** is checked. If not, enable this feature and **Apply** the setting.
	- c. Click **VPN Tunnel Settings**
		- i. Click the **Add** button to start creating the tunnel
		- ii. Fill in the appropriate information, shown in the following screenshots:

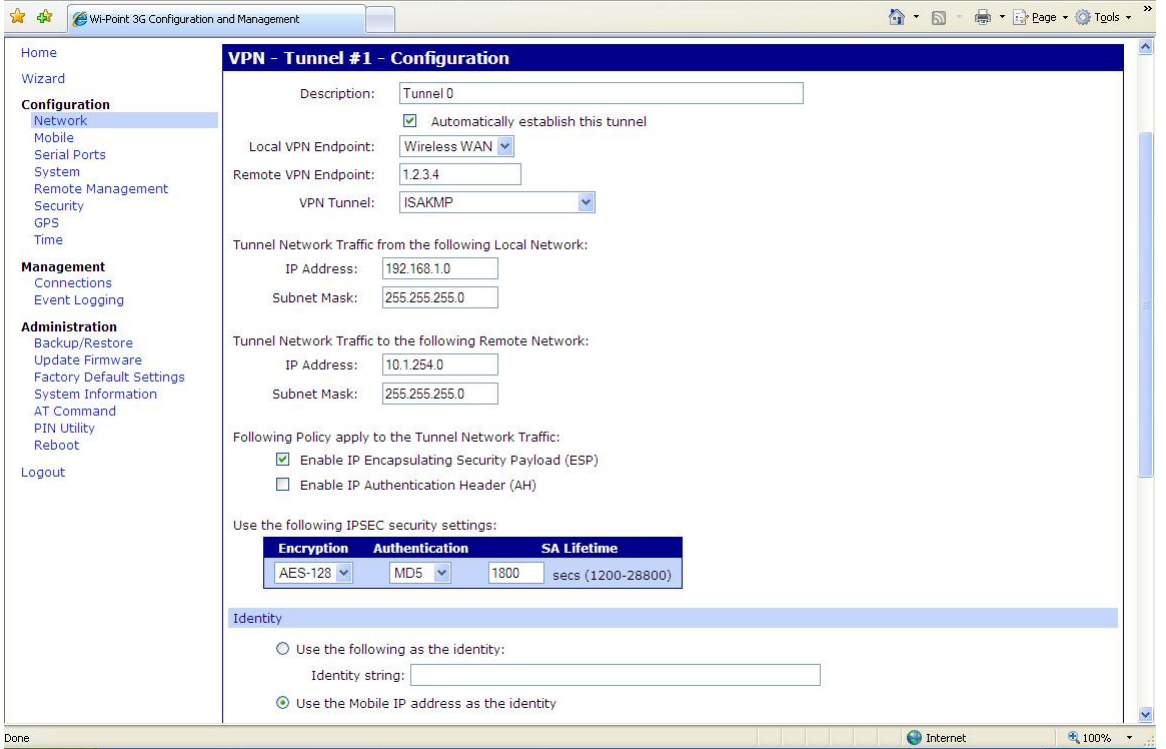

# **Digi Wi-Point 3G Application Guide – Linksys VPN Connection**

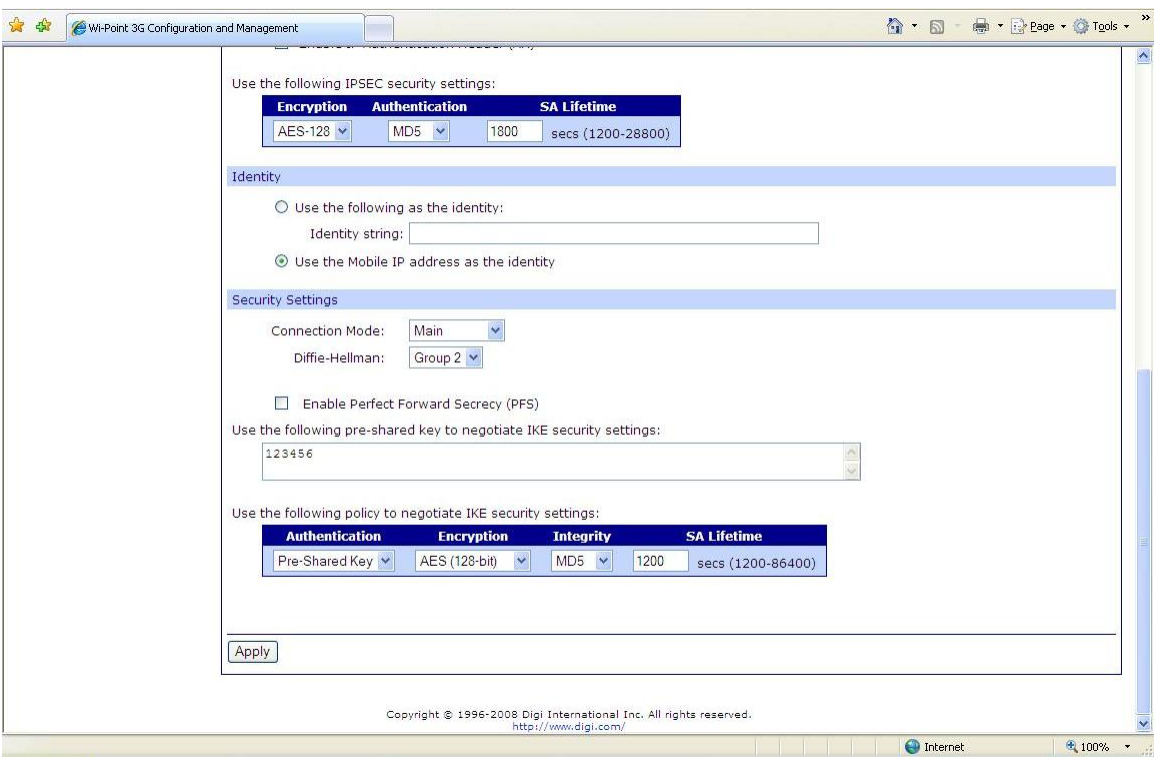

iii. Click **Apply** to save the settings.

### **Linksys Configuration**

- 1. Configure the Linksys VPN device:
	- a. Log into the web interface of the Linksys appliance, and navigate to the VPN setup of the device.
		- i. For example, in the device used for this example, Linksys RV042, the VPN setup is located on the toolbar at the top of the screen.
	- b. Click **Add New Tunnel** to add a new tunnel for configuration.
	- c. Choose the option for **Gateway-to-Gateway** for the type of tunnel to be built. Click **Add Now** to start the tunnel configuration.
	- d. Fill in the appropriate information shown in the following screenshots:

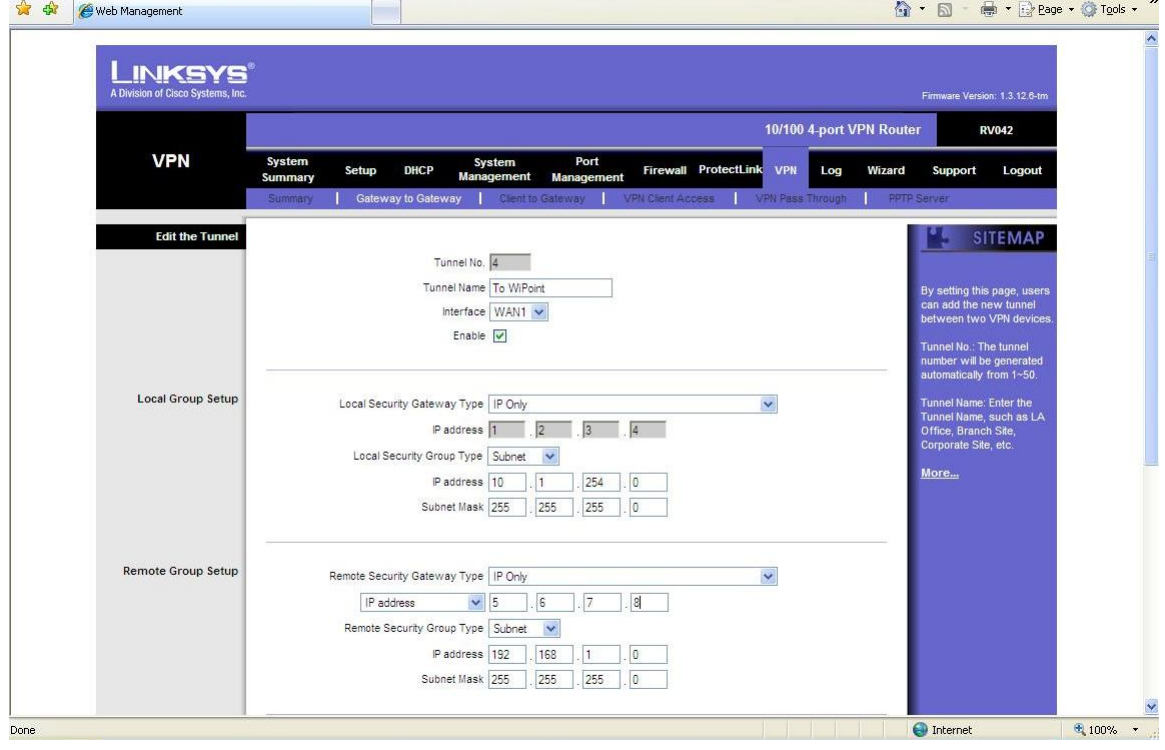

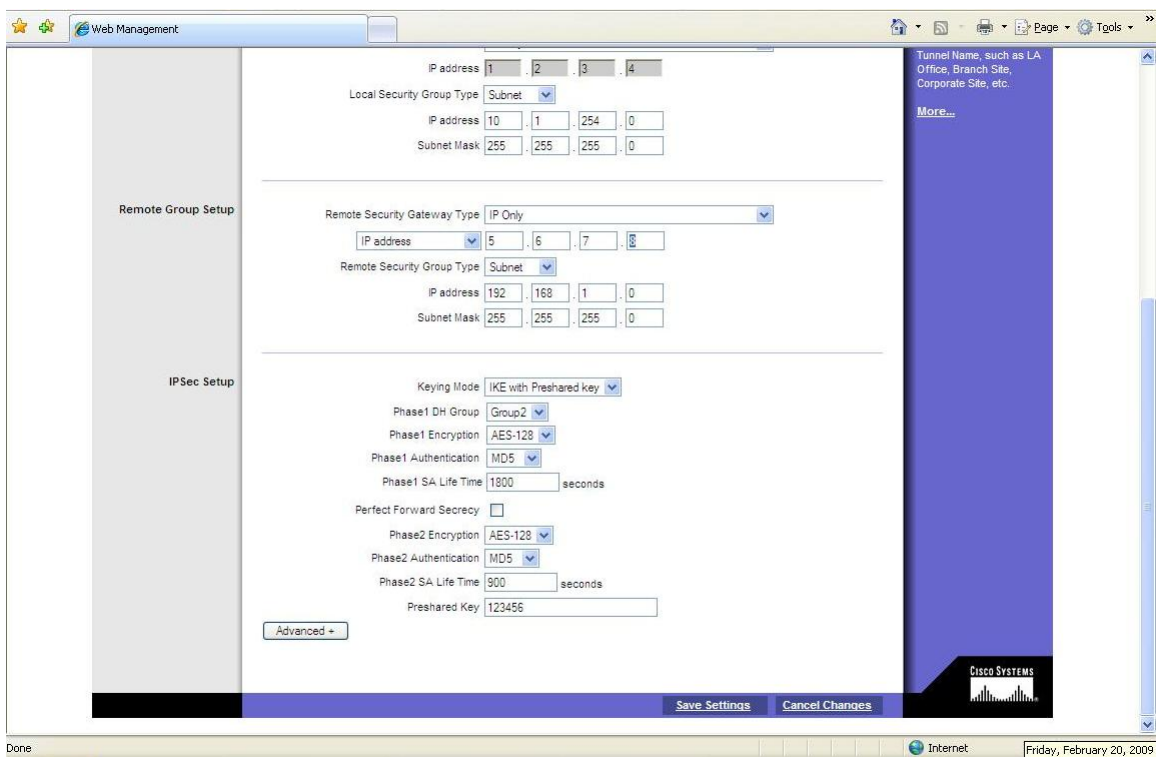

e. Click **Save Settings** to save the settings.

### **ADDITIONAL NOTES**

- 1. This configuration will work with Dynamic IP addresses, using hostnames established with DynDNS.org. When using a Dynamic IP address, you will need to set the VPN tunnel to use **Aggressive Mode** to make the connection work.
- 2. This configuration will work with other VPN parameters than what is listed in the screenshots. i.e. – 3DES

#### **Where to Get More Information**

Refer to the Digi Connect router user documentation and Digi technical support website at [www.digi.com/support](http://www.digi.com/support) for more information. Technical assistance is available at [http://www.digi.com/support/eservice/eservicelogin.jsp.](http://www.digi.com/support/eservice/eservicelogin.jsp)

For sales and product information, please contact Digi International at 952-912-3444 or refer to the Digi Connect wireless pages at [www.digi.com.](http://www.digi.com/)